#### **Overview**

This reference guide provides the steps on how a Provider ePrescribes medications and medication refills for patients at Discharge and how successful receipt and processing by the pharmacy is monitored via Inbasket Pool Managers.

The target audience for this reference guide is Providers in EC, Inpatient, and HOD areas, as well as In Basket Pool Managers.

#### **ePrescribing a Medication at Discharge (Provider)**

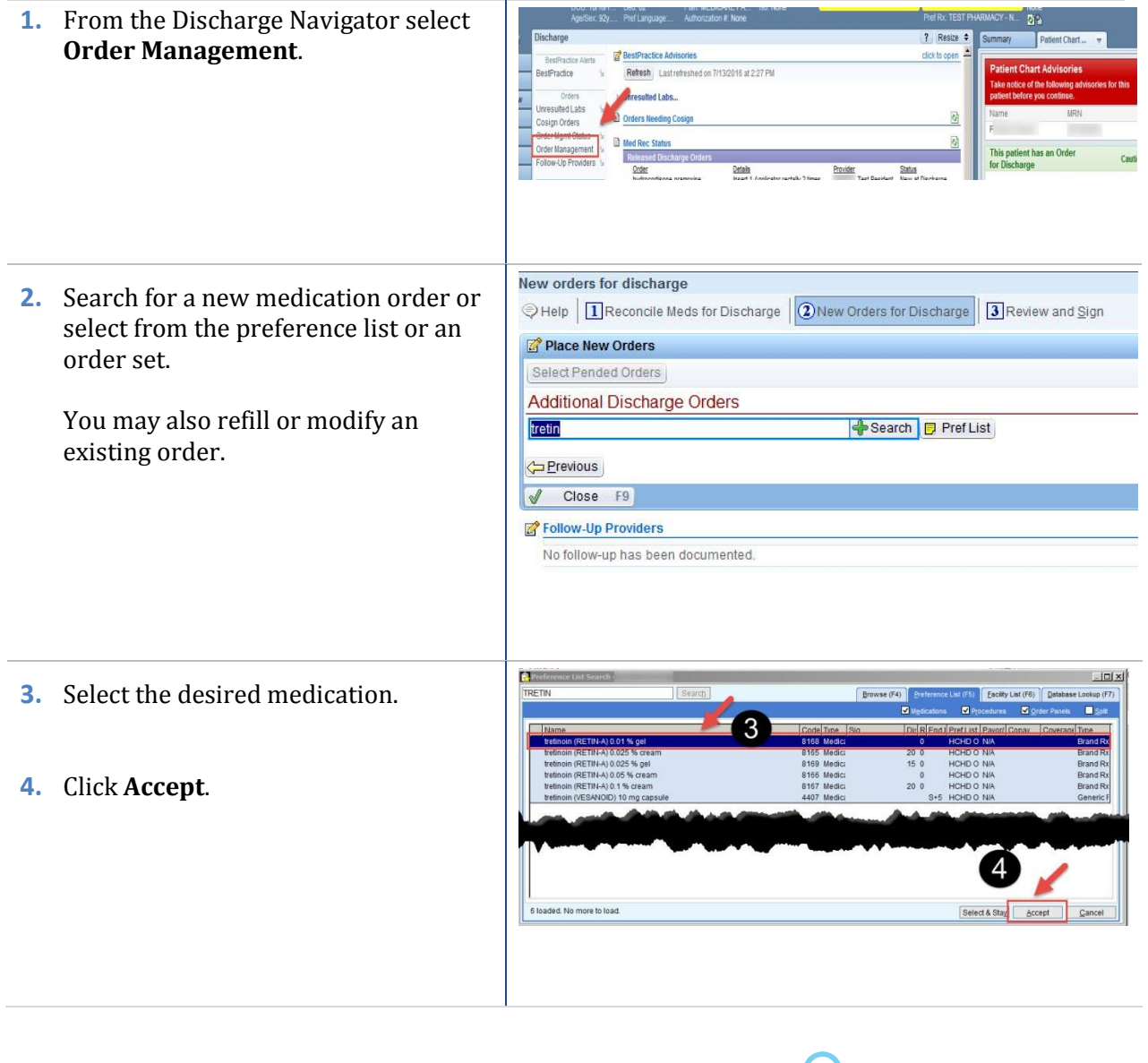

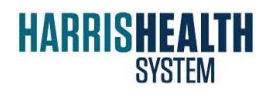

IT Education Epic 2014

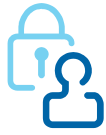

Rou

 $\sqrt{2}$ 

 $s$ es

 $201($ 

ed a

 $\sim$ 

Yes

 $Delta$ 

 $\bigstar$  Yes

TEST000 PHARMA

### **Selecting a Preferred Pharmacy (Provider)**

Usually, the patient's pharmacy will have been selected previously by a nurse, but there may be an occasion when the pharmacy needs to change.

**5.** In order to specify the Order Class of ePrescribe, click the **Pharmacy** button before signing the order.

**Option 1**: Select a previously selected pharmacy from the Pharmacy Selection window. Then click **Accept**.

**Option 2**: If the desired pharmacy is not on the list, click the **Search** tab.

**6.** Click **Search**.

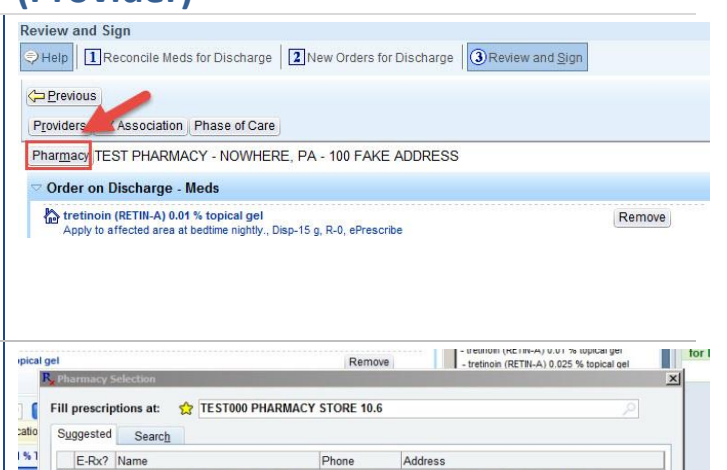

TEST PHARMACY - NOWHERE, PA - 316-262-2231 100 Fake Address Nowhere PA 17004

hoose from this list of previously<br>selected pharmacies

and click Accent

281-867-5309 9250 kirby Houst

on TX  $77$ 

Accept

 $Cancel$ 

Y STORE 10.6

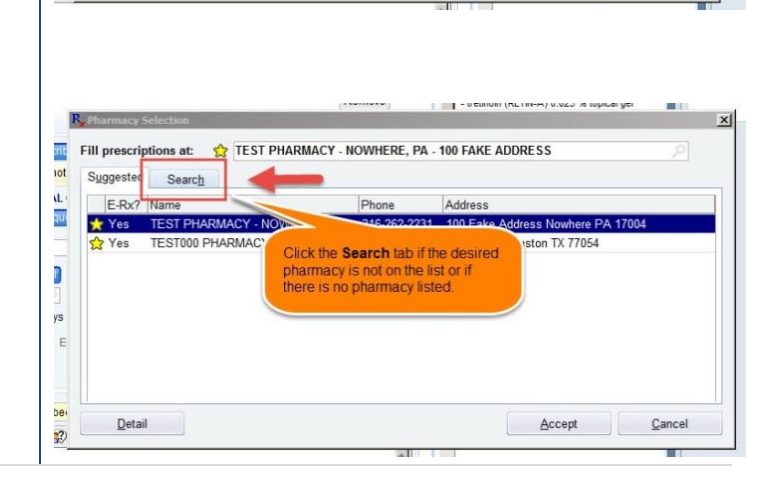

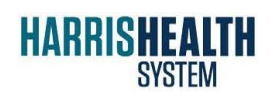

IT Education Epic 2014

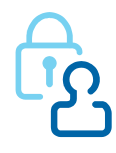

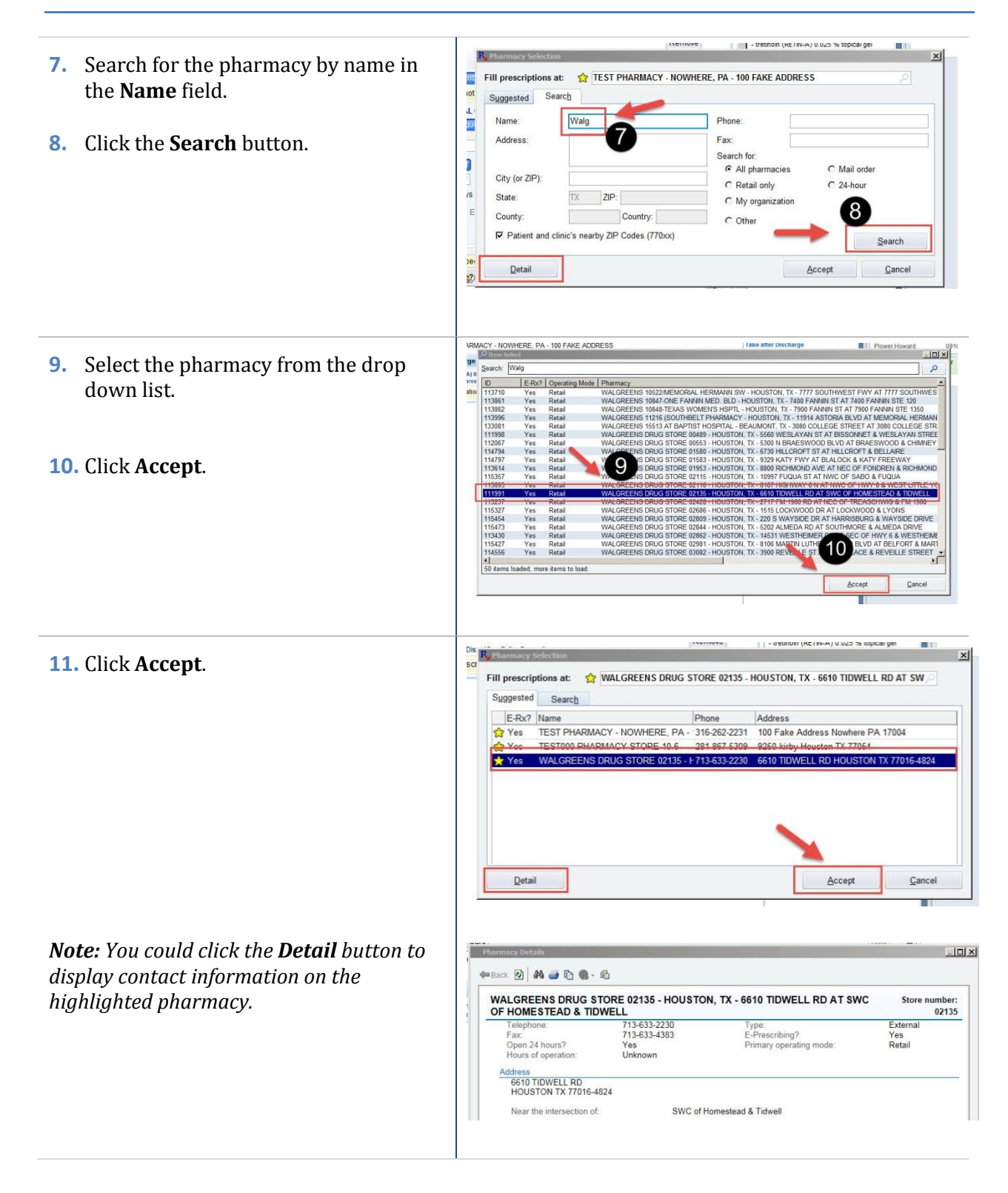

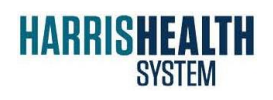

IT Education Epic 2014

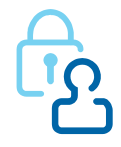

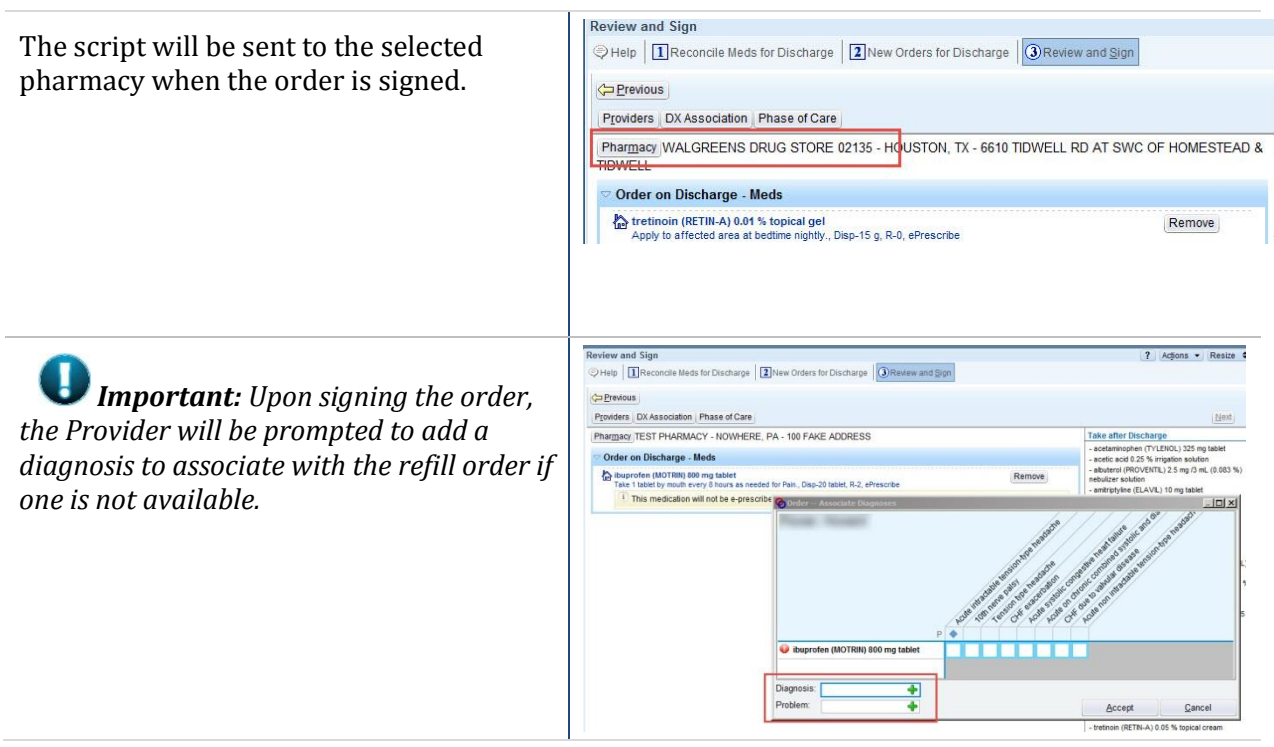

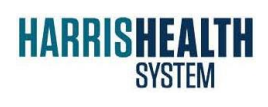

IT Education Epic 2014

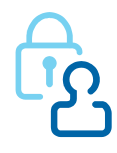

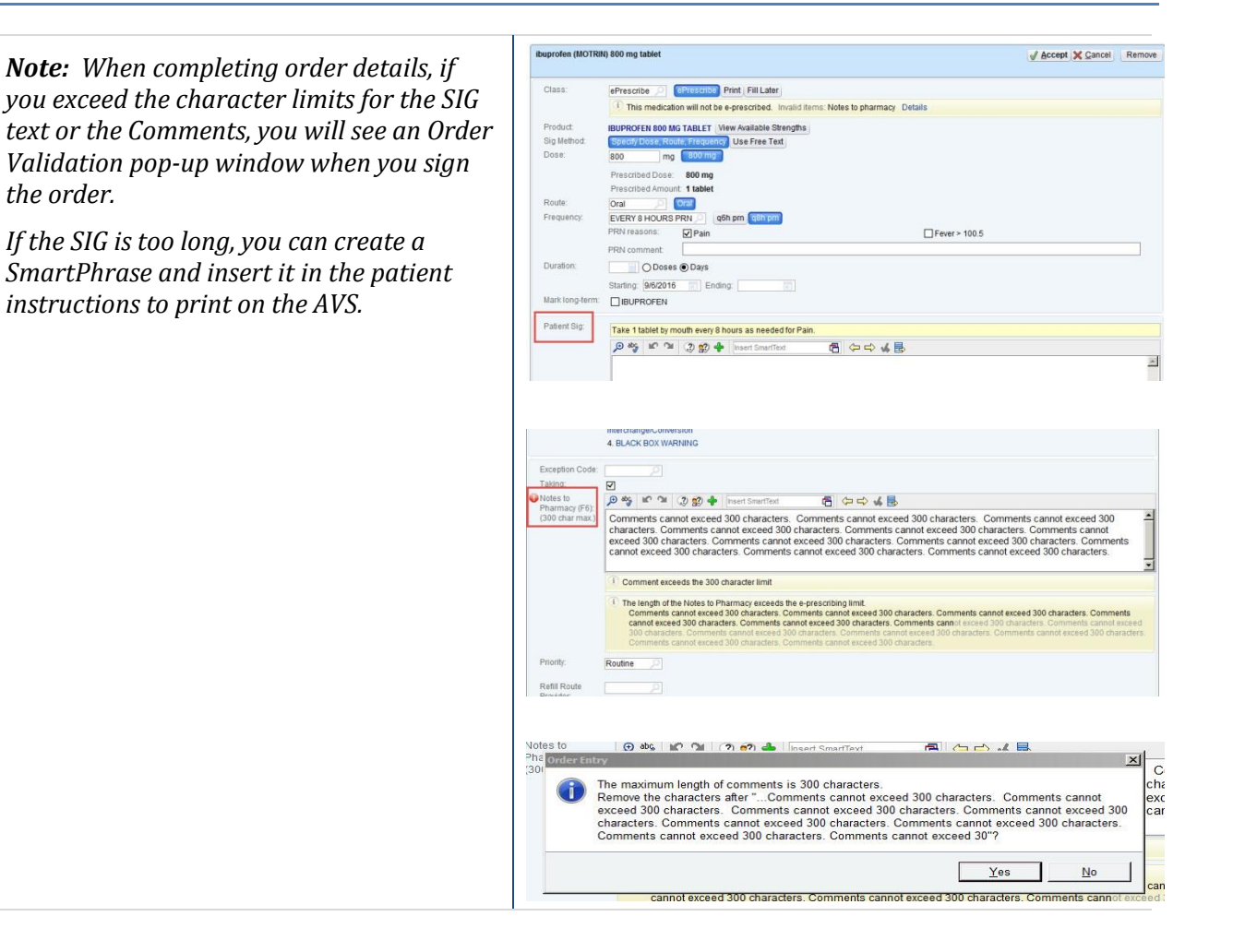

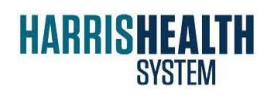

IT Education Epic 2014

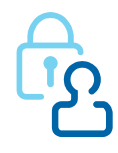

### **Transfer to a Different Pharmacy (Provider)**

If your patient wishes to transfer a prescription from a Harris Health System pharmacy to an external pharmacy, follow these steps.

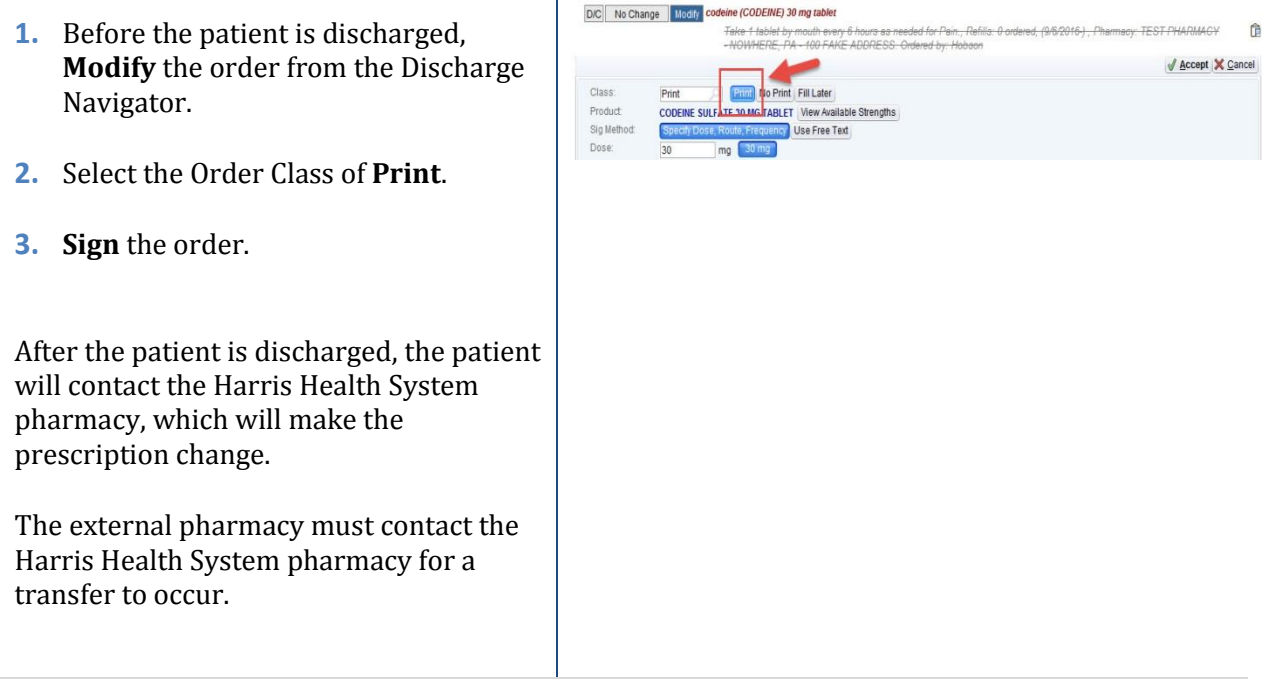

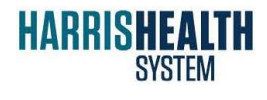

IT Education Epic 2014

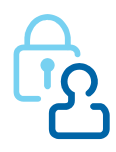

#### **Managing the In Basket Pool (Pool Manager)**

The In Basket Pool Manager is responsible for monitoring and responding to messages, including errors and refill requests, received via the ePrescribing interface. To access these messages, the Pool Manager must first access the In Basket Class for their pavilion/area. The Pool Manager forwards to the Provider any messages requiring Provider response.

nt Clinical References → E Patient WQ (C Patient Station 6) Find Patients → G BT Recent **A** | T **1.** Access the desired In Basket class by In Basket Class 13 means of the path **Epic button**=>  $-38$ b Ó 国  $Desktop$ ¥  $\qquad \qquad \blacksquare$ **Tools**=> **Patient Care Tools**=> **In**  Add Patient Copy Paste Open Chart | Patient Report Quick ¥ Action **Basket Class.** Patient Care  $\overline{\phantom{a}}$ < GYN HHSS 05/29 (11 Patients) **Hospital Billing** Patient -**MRN** Age/Sex Expand List" to view Scheduling 23y.o. / F  $l$  ist sa; Reg/ADT Okay, I got it! Surgery 33y.o. / F be L Referrals 32y.o. / F Reports n. Help rol 63y.o. / F HIM **E** Calculator Tools Patient Care Tools ▶  $\triangleright$   $\frac{\%}{\%}$  SmartTool Editors  $\triangleright$ Chart Request Personalize aby Spell Checker Clinical References System Lists **BT D/C Patients** R Provider Einder Edit Employer CCM Virtual Lounge 图 Help Desk Audit In Basket Class  $\bigcirc$  HOD No Show List OM D/C Patients Recently Discharged  $Qut$  of Office **Printer Status** Service Area ov Show Medication Interaction Trace MyChart Utilities In Basket Classes **2.** Search for the desired In Basket Class **Class Membership** Pool? using the **Class Membership** search **BTSSP**  $\circ$ window.

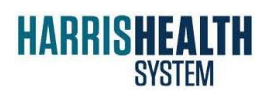

IT Education Epic 2014

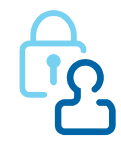

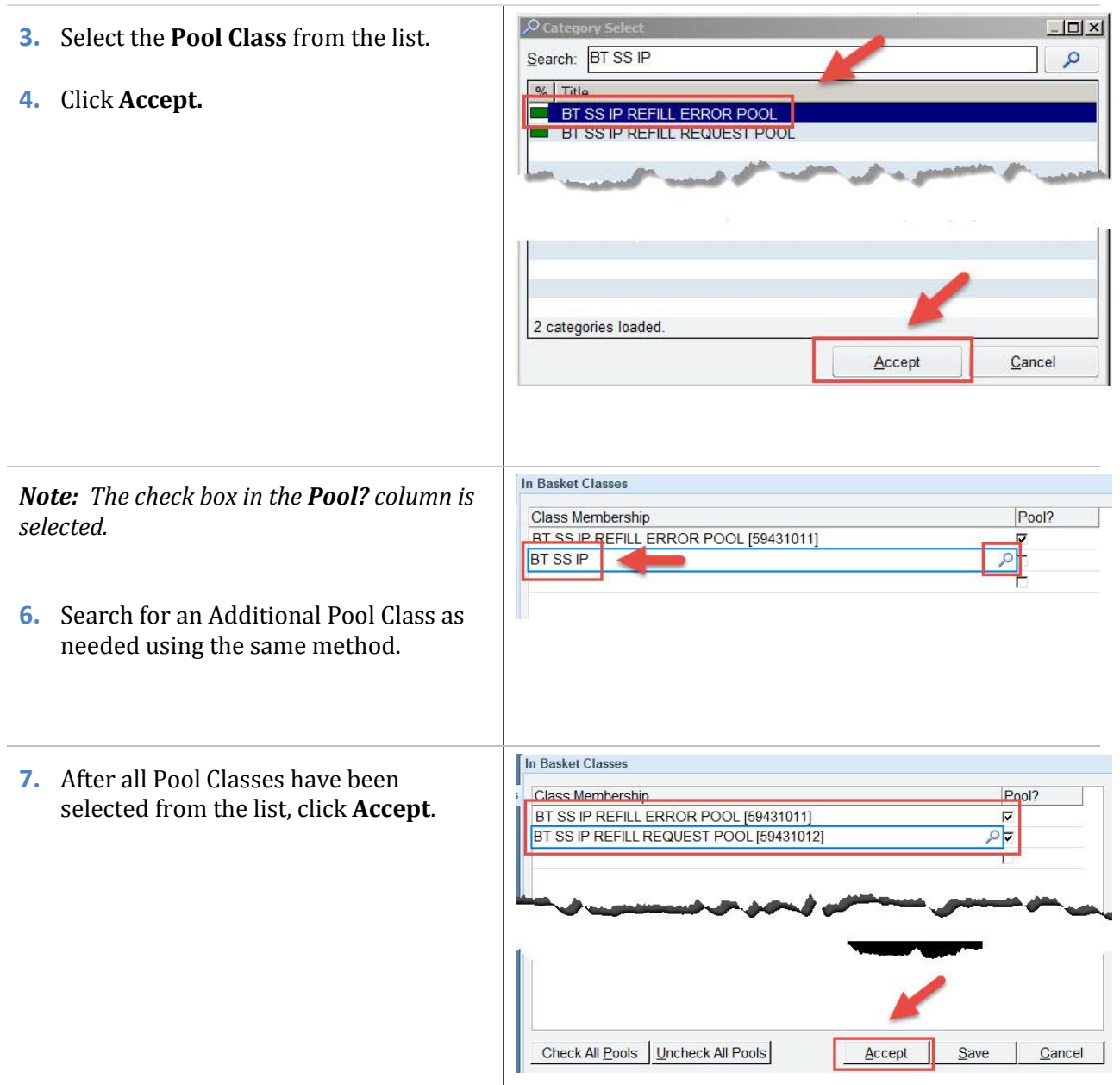

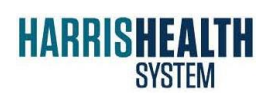

IT Education Epic 2014

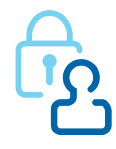

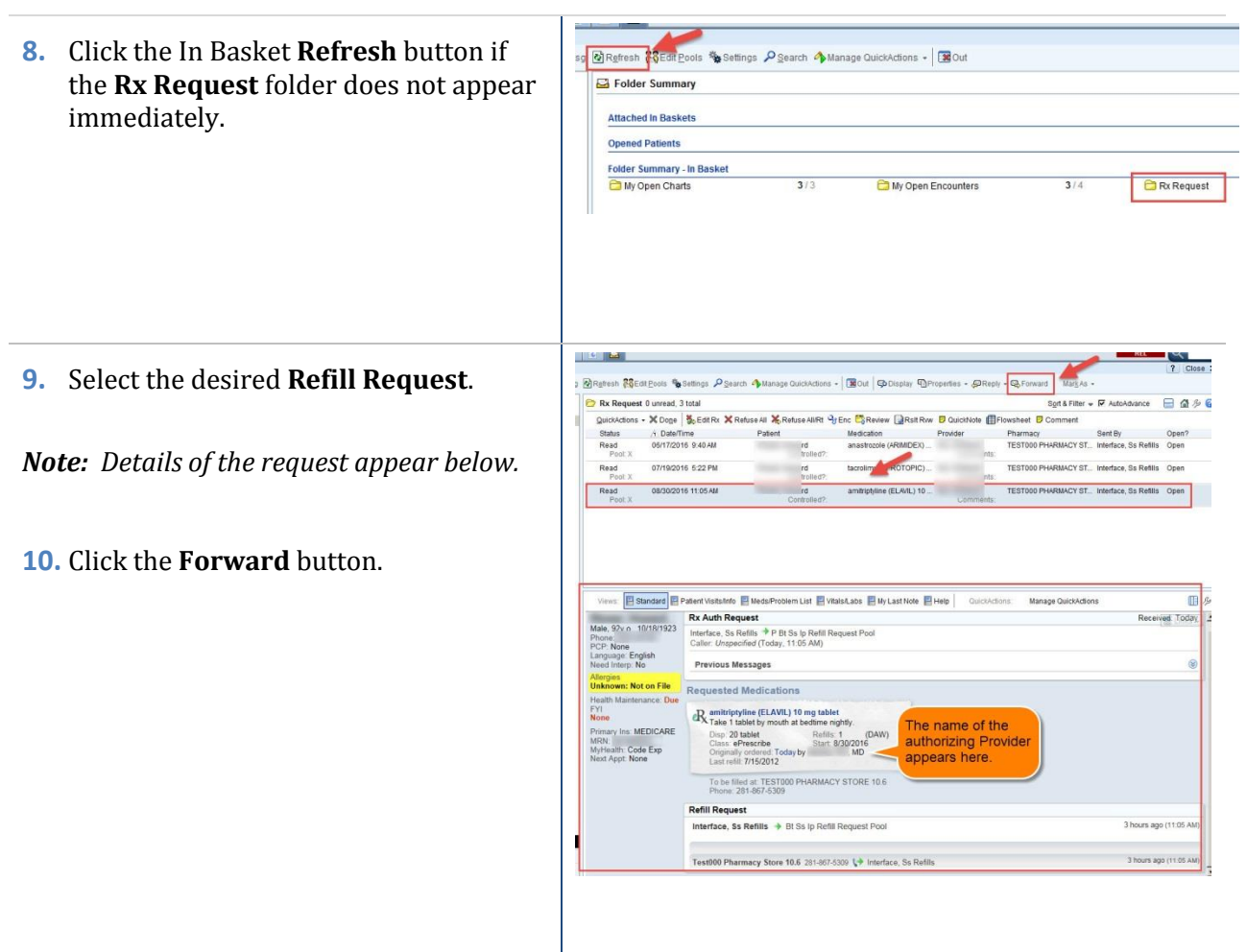

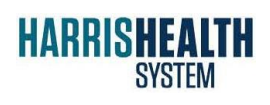

IT Education Epic 2014

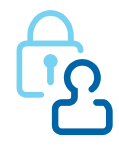

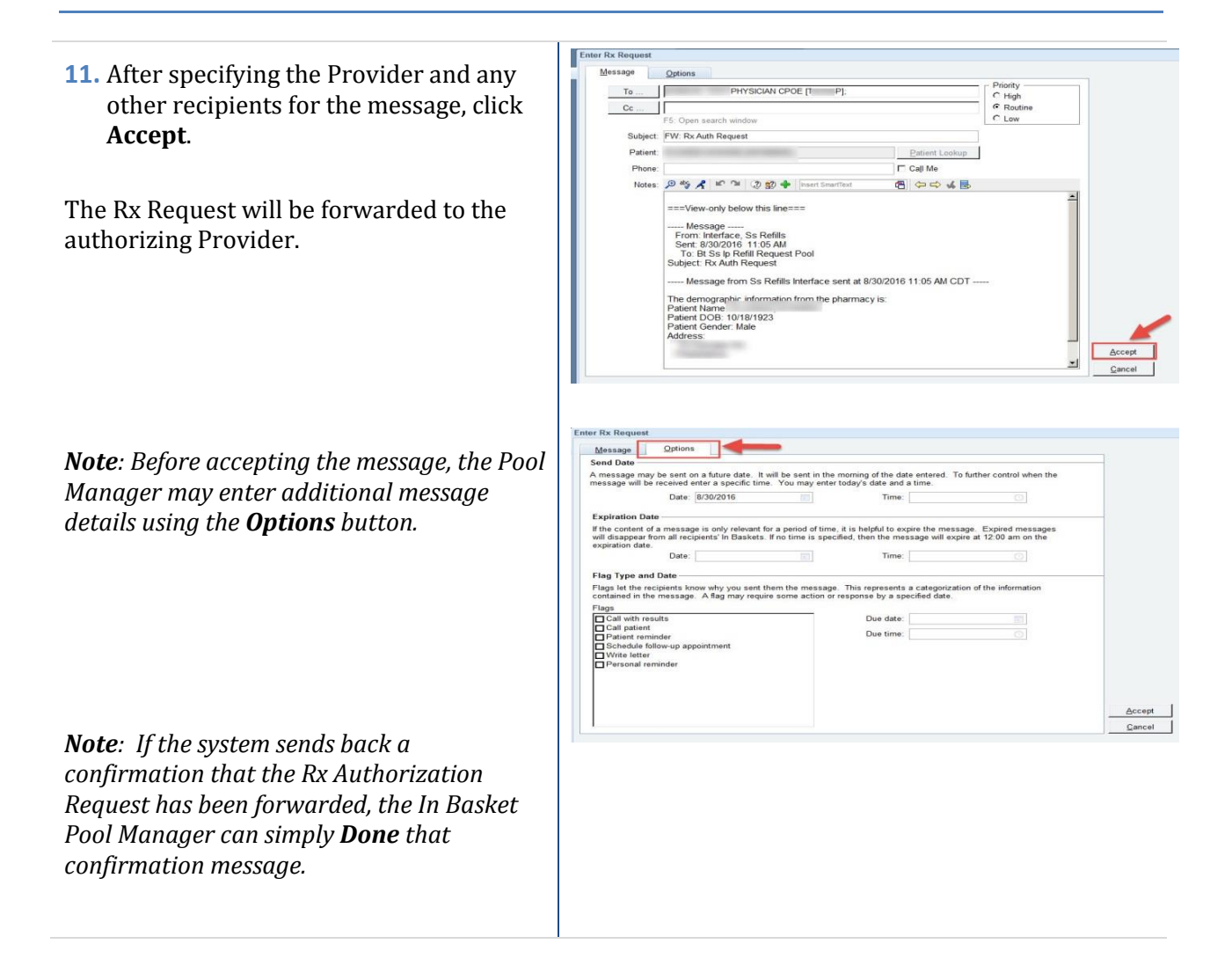

#### **Responding to Refill Requests (Provider)**

**1.** Open the **Rx Request** folder.

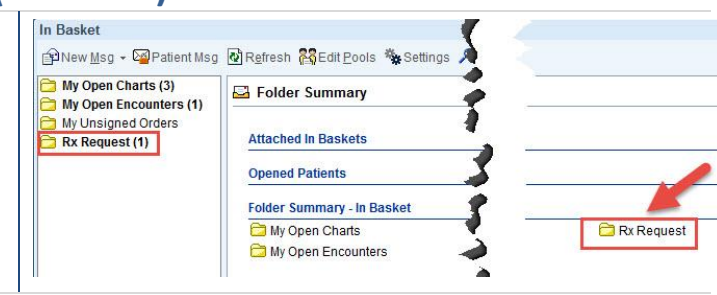

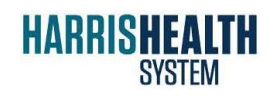

IT Education Epic 2014

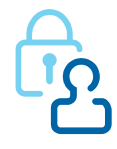

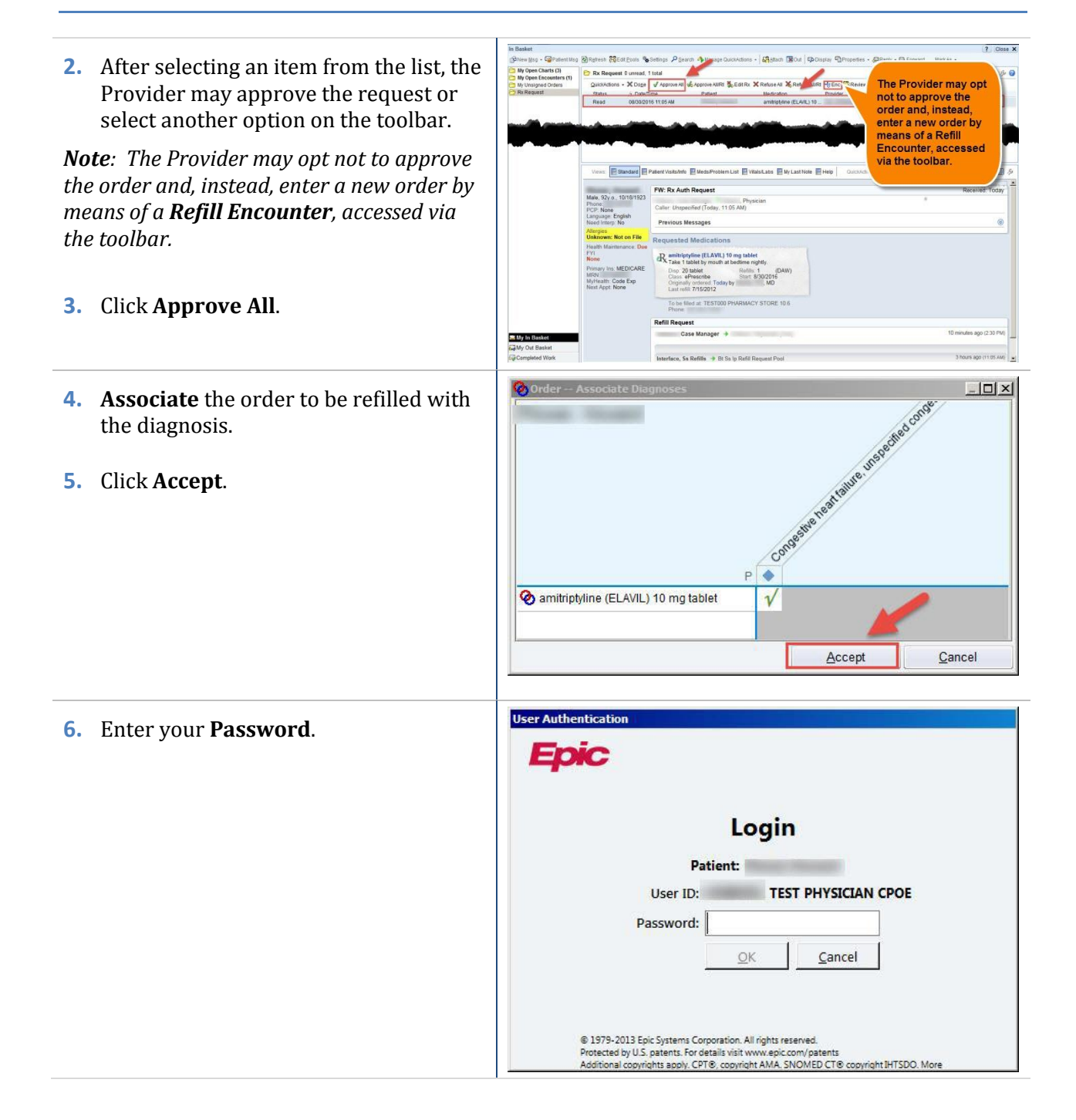

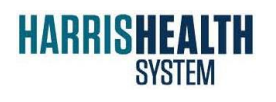

IT Education Epic 2014

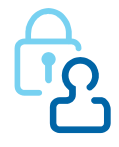

The refill order has been sent to the pharmacy via the interface, and the **Rx Request** has disappeared from the In Basket.

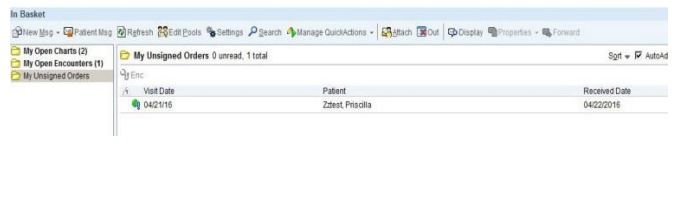

#### **Responding to Refill Requests without Diagnoses (Provider)**

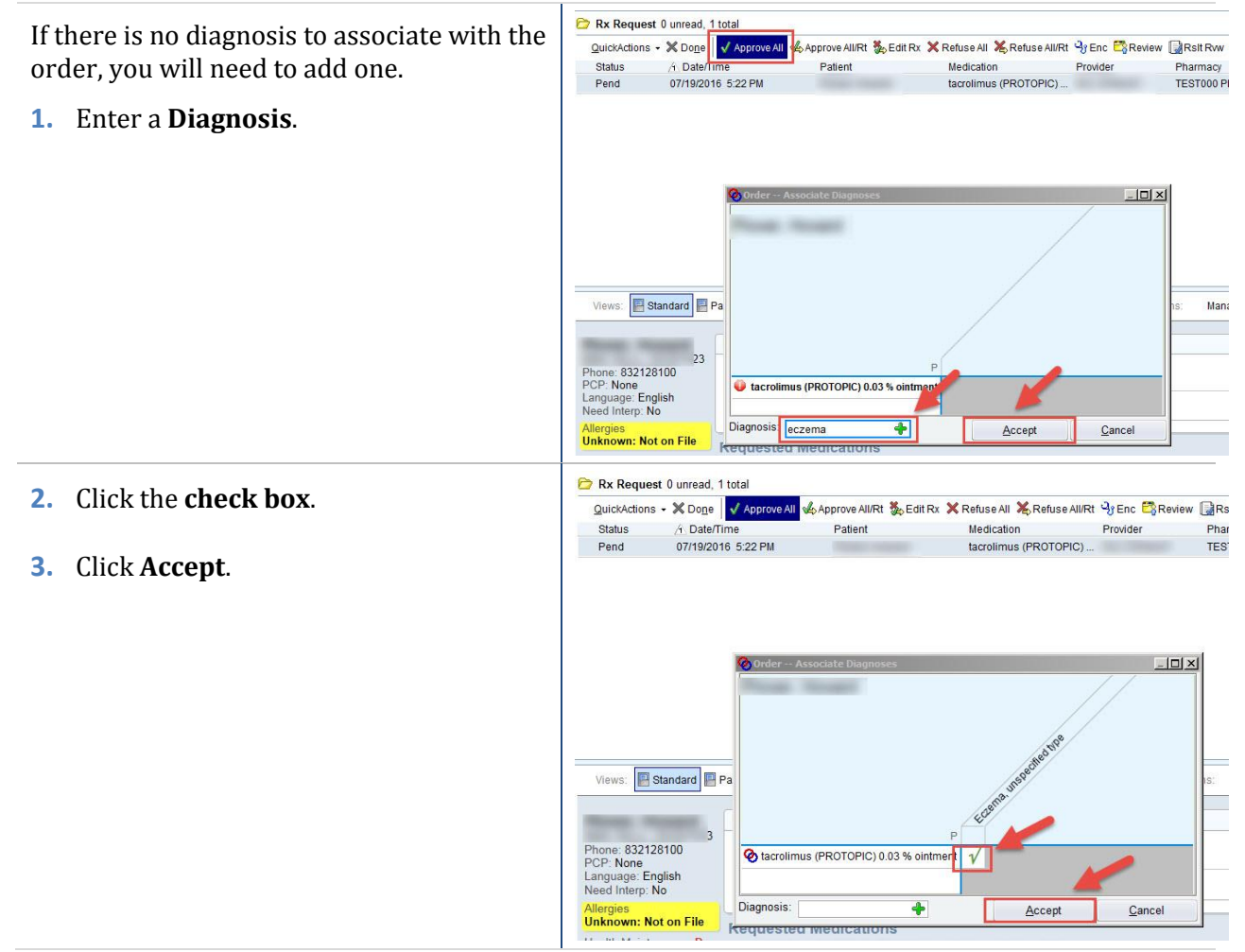

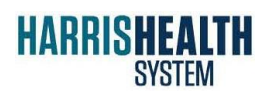

IT Education Epic 2014

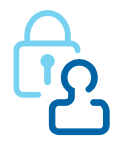

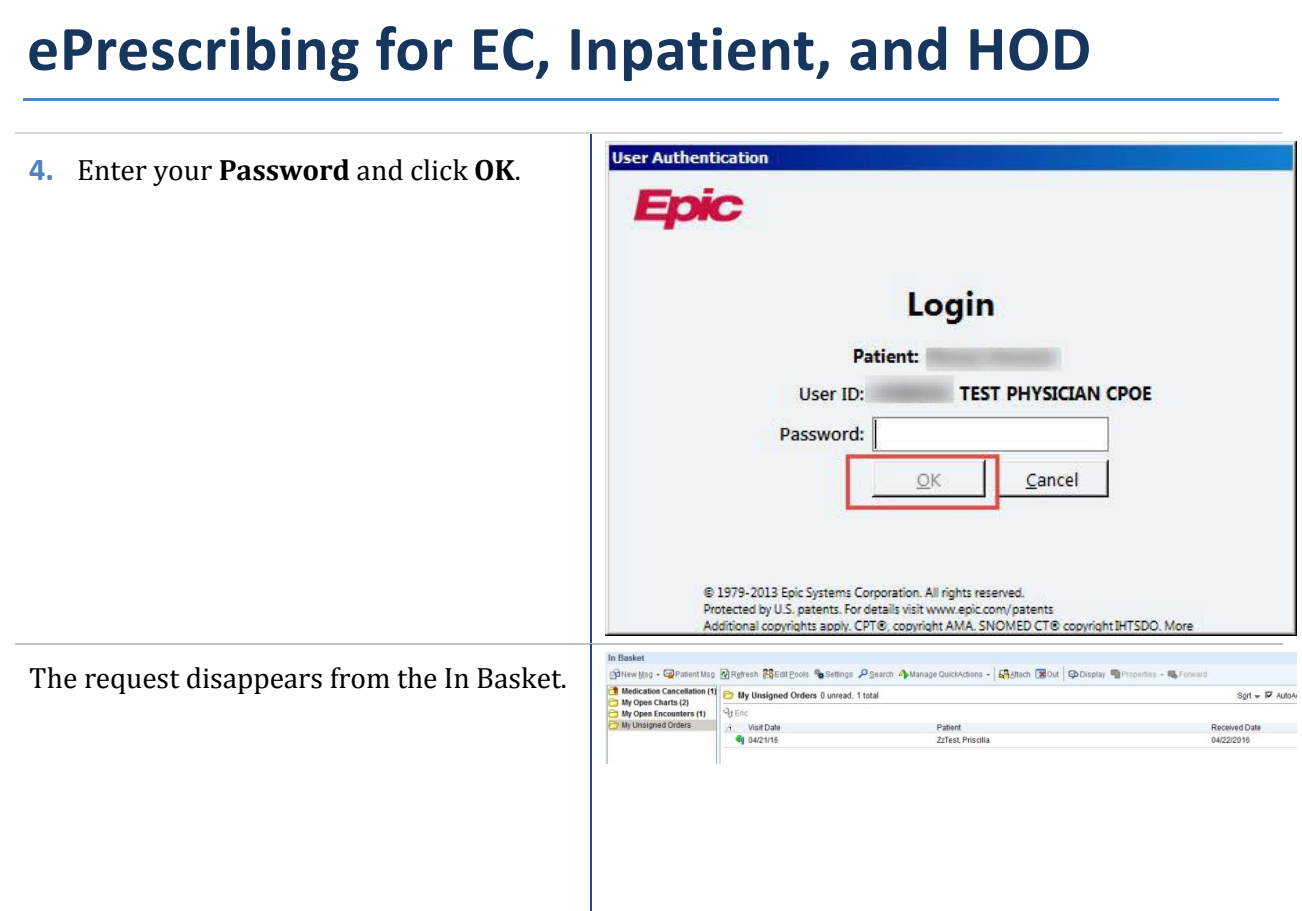

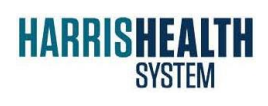

IT Education Epic 2014

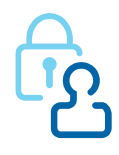